Functionality and Compatibility Information

The TWDB Major Aquifer 3-D Viewer uses the ESRI CityEngine Web Viewer. Detailed browser and hardware requirements can be found on the ArcGIS Online Help page:

<https://doc.arcgis.com/en/arcgis-online/reference/about-cityengine-web-viewer.htm>

General Information

The Major Aquifer 3-D Viewer is an interactive map viewer designed for use by the general public. The viewer leverages industry standard GIS 3D modeling software and delivers a representation, in 3-D, of eight Texas major aquifers. Once in the model viewer, the user can navigate around the aquifer by controlling both zoom and rotation view perspectives. Basic information on aquifers such as average surface elevation and aquifer thickness can also be retrieved on a cell by cell basis. The data extracted and developed for this viewer is a subset of the TWDB agency Groundwater Availability Modeling Program, which incorporates scientific data into the U.S. Geological Survey numerical groundwater flow modeling MODFLOW code. Full aquifer model data can be acquired by contacting the TWDB GAM group at: [gam@twdb.texas.gov](mailto:gam@twdb.texas.gov)

Note: Some of the Groundwater Availability Model source data required generalization for best usability over the web.

# **Table of Contents**

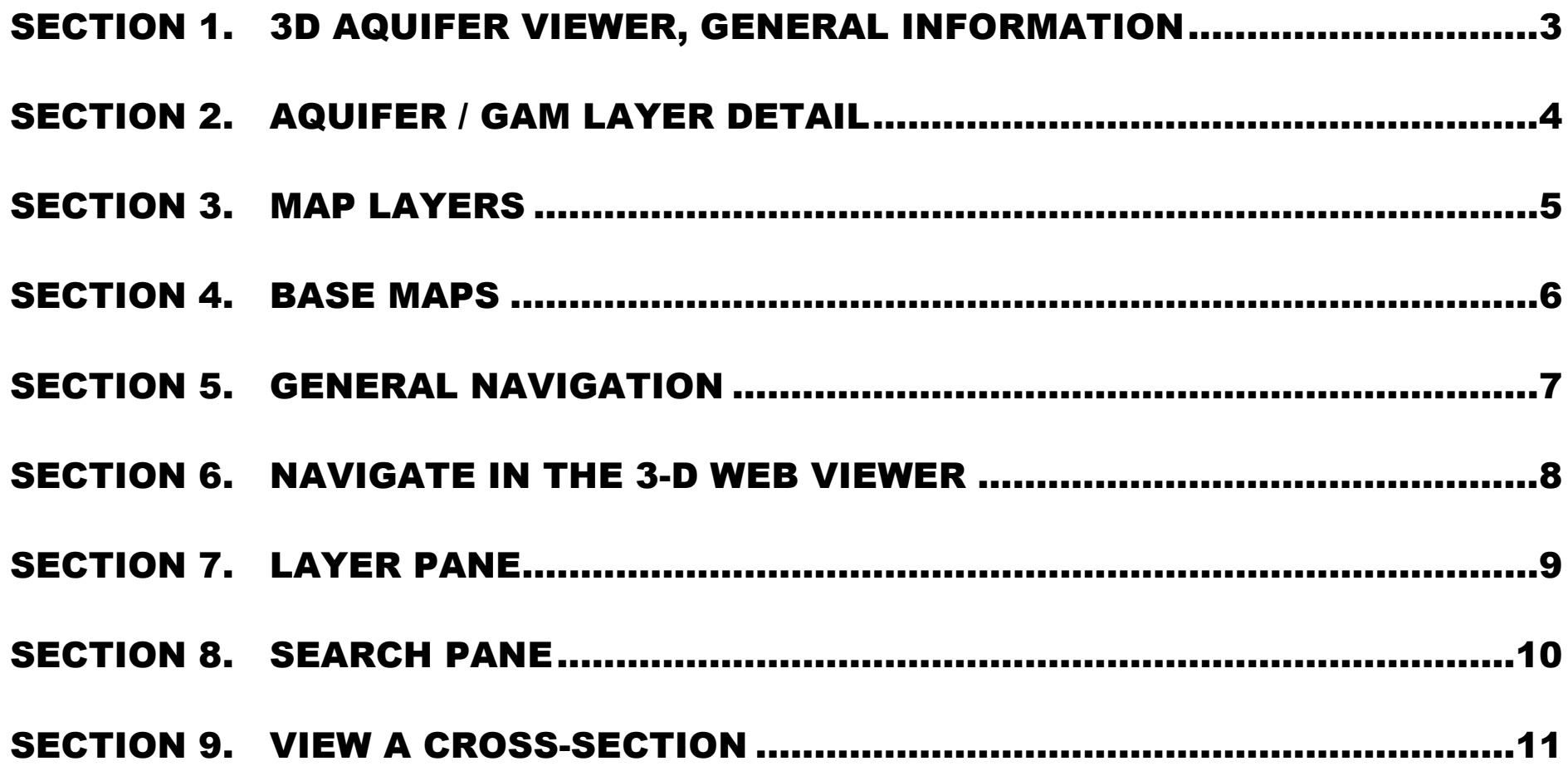

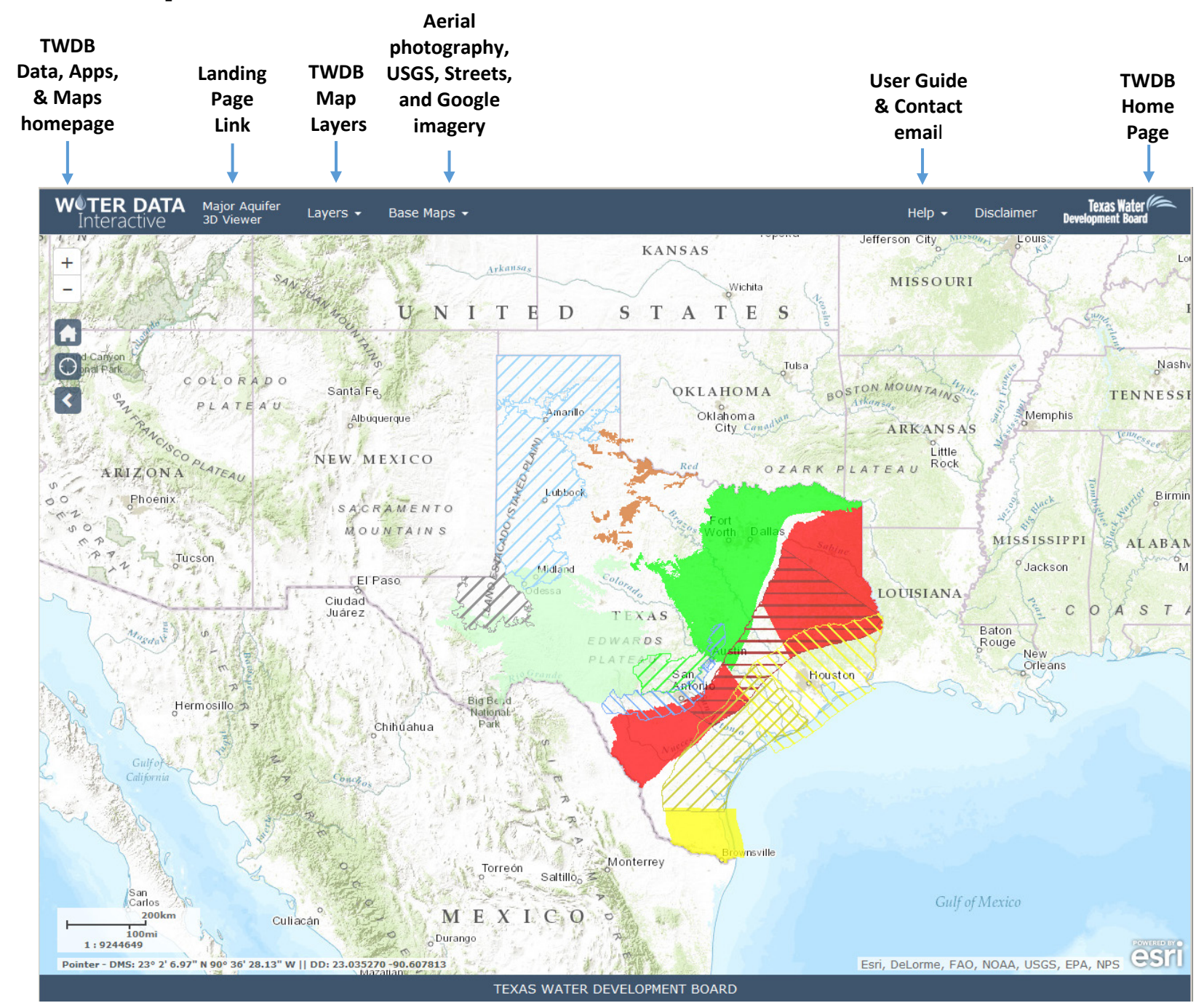

### <span id="page-2-0"></span>Section 1. 3D Aquifer Viewer, General Information

# <span id="page-3-0"></span>Section 2. Aquifer / GAM Layer Detail

#### **GAM Data:**

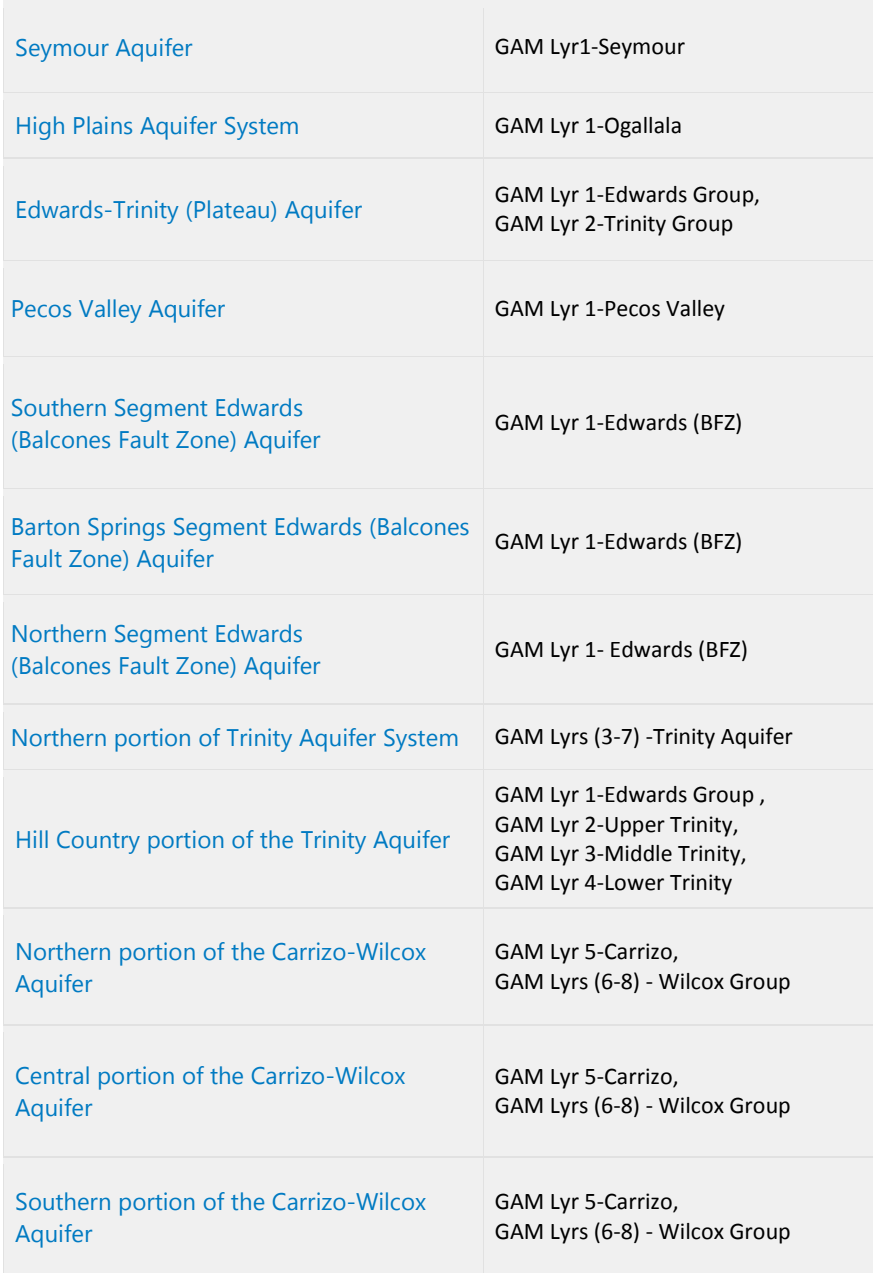

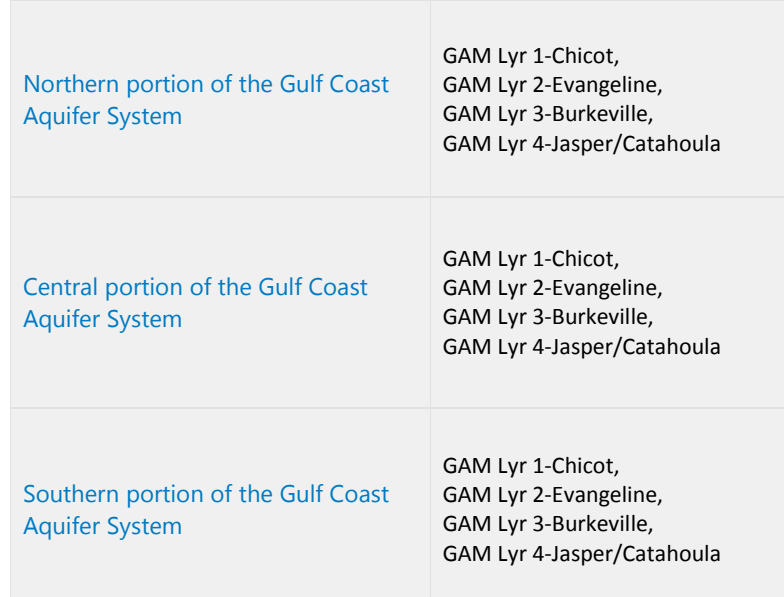

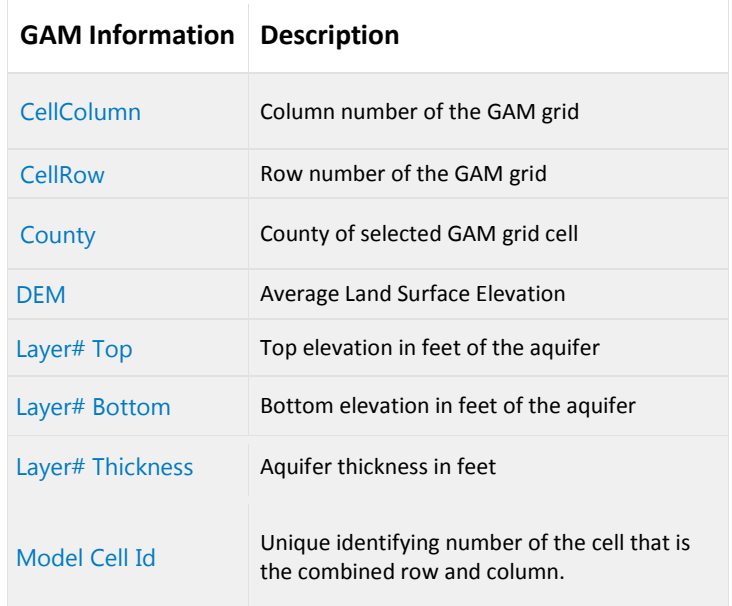

## <span id="page-4-0"></span>Section 3. Map Layers

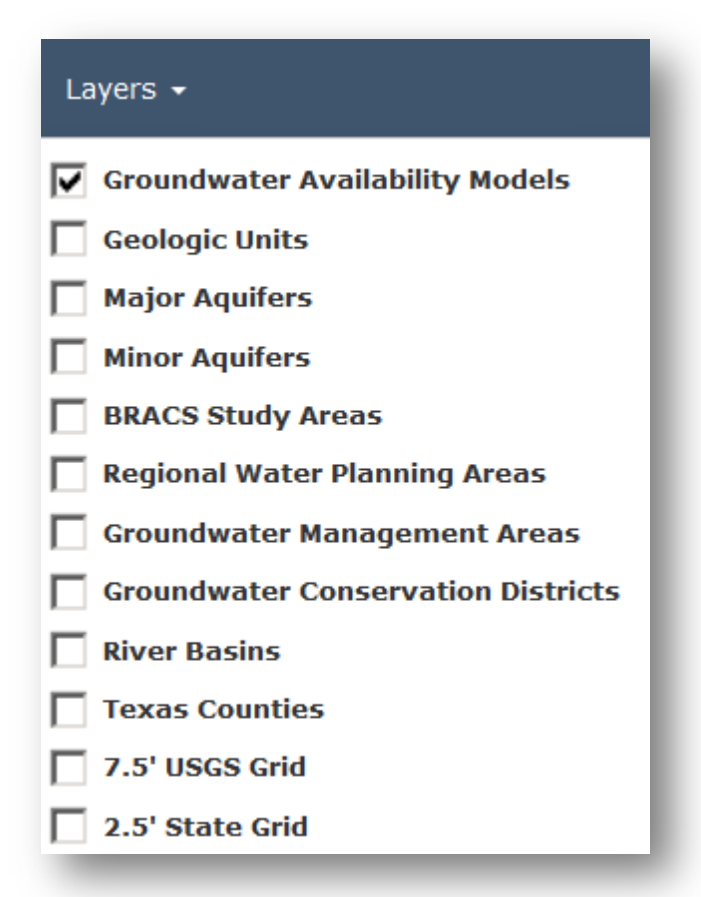

#### **Layers:** *Coordinate system is WGS 1984 Web Mercator (auxiliary sphere)*

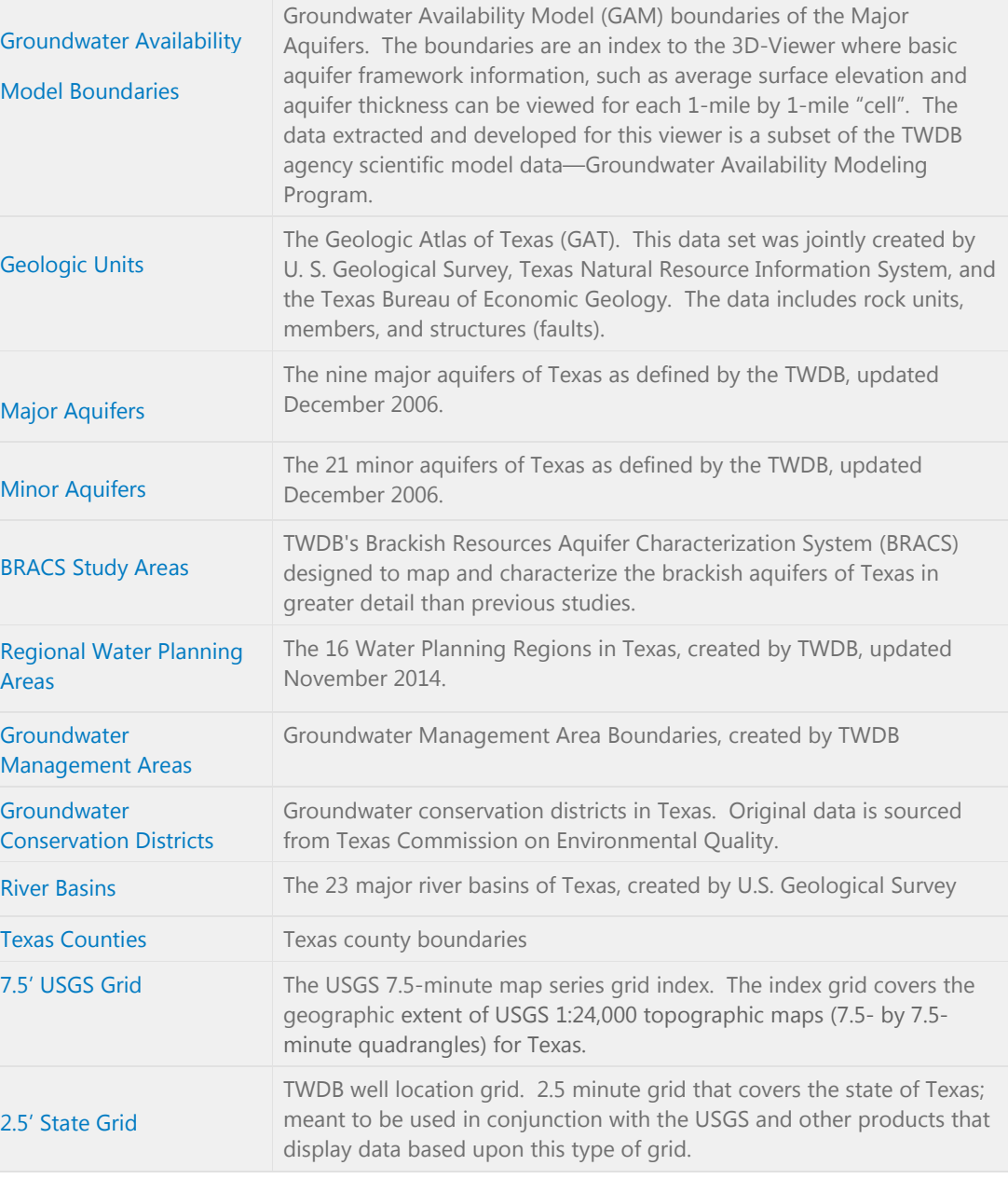

# <span id="page-5-0"></span>Section 4. Base Maps

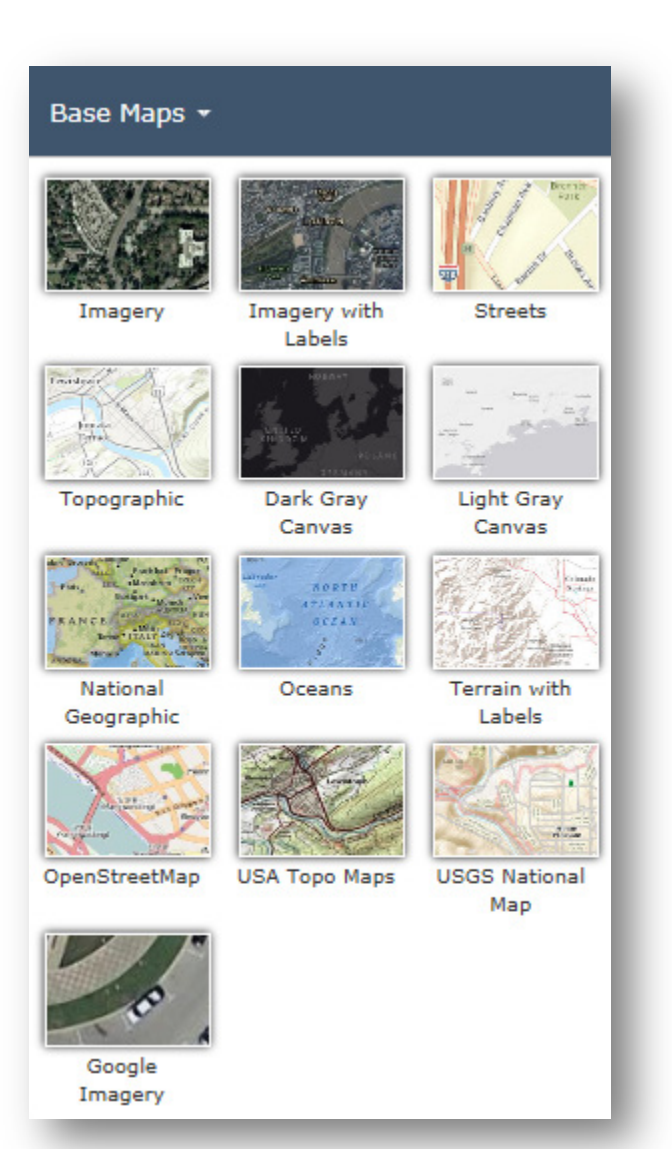

#### **Base Maps:** *Coordinate system is WGS 1984 Web Mercator (auxiliary sphere)*

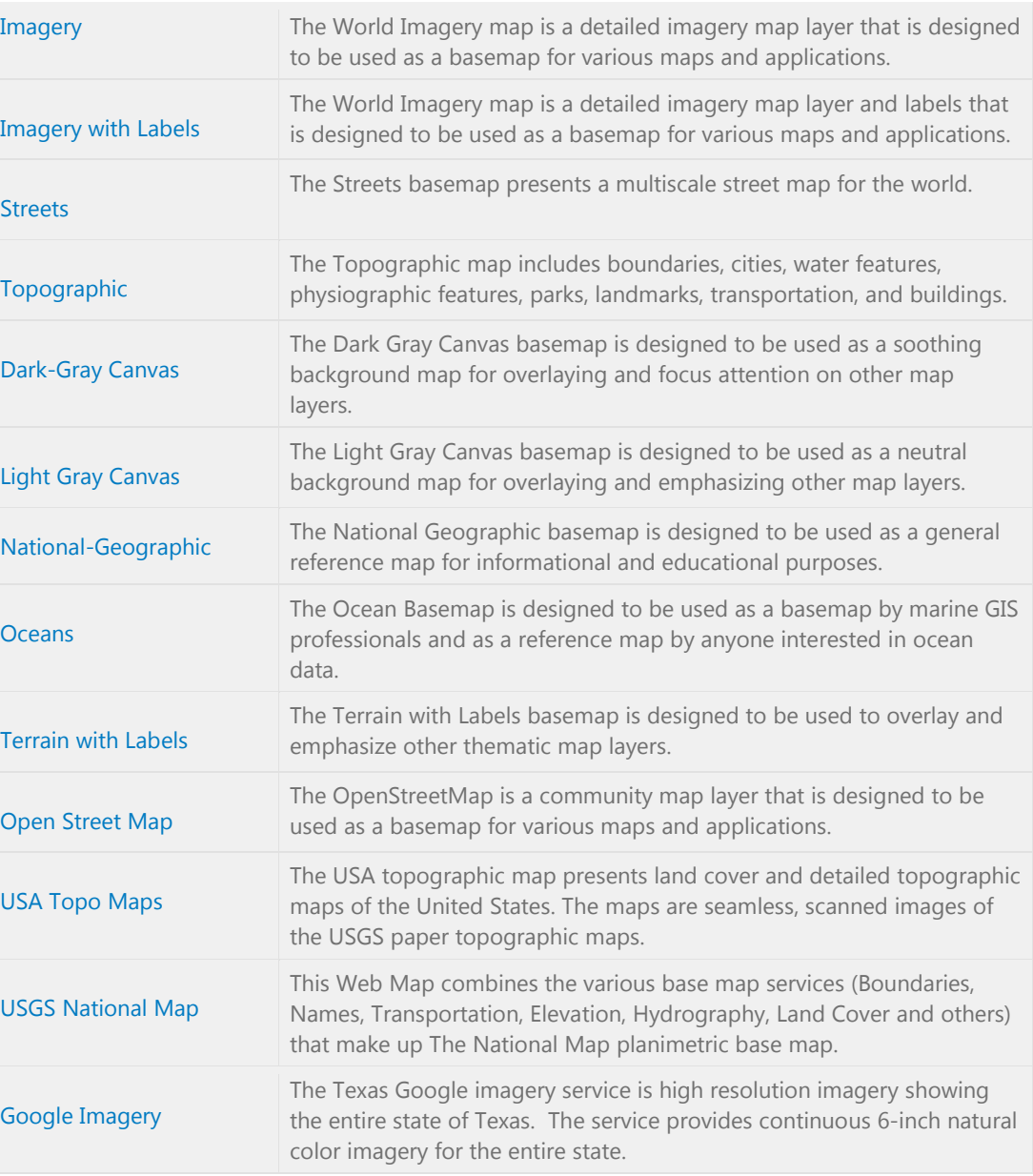

<span id="page-6-0"></span>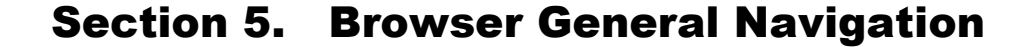

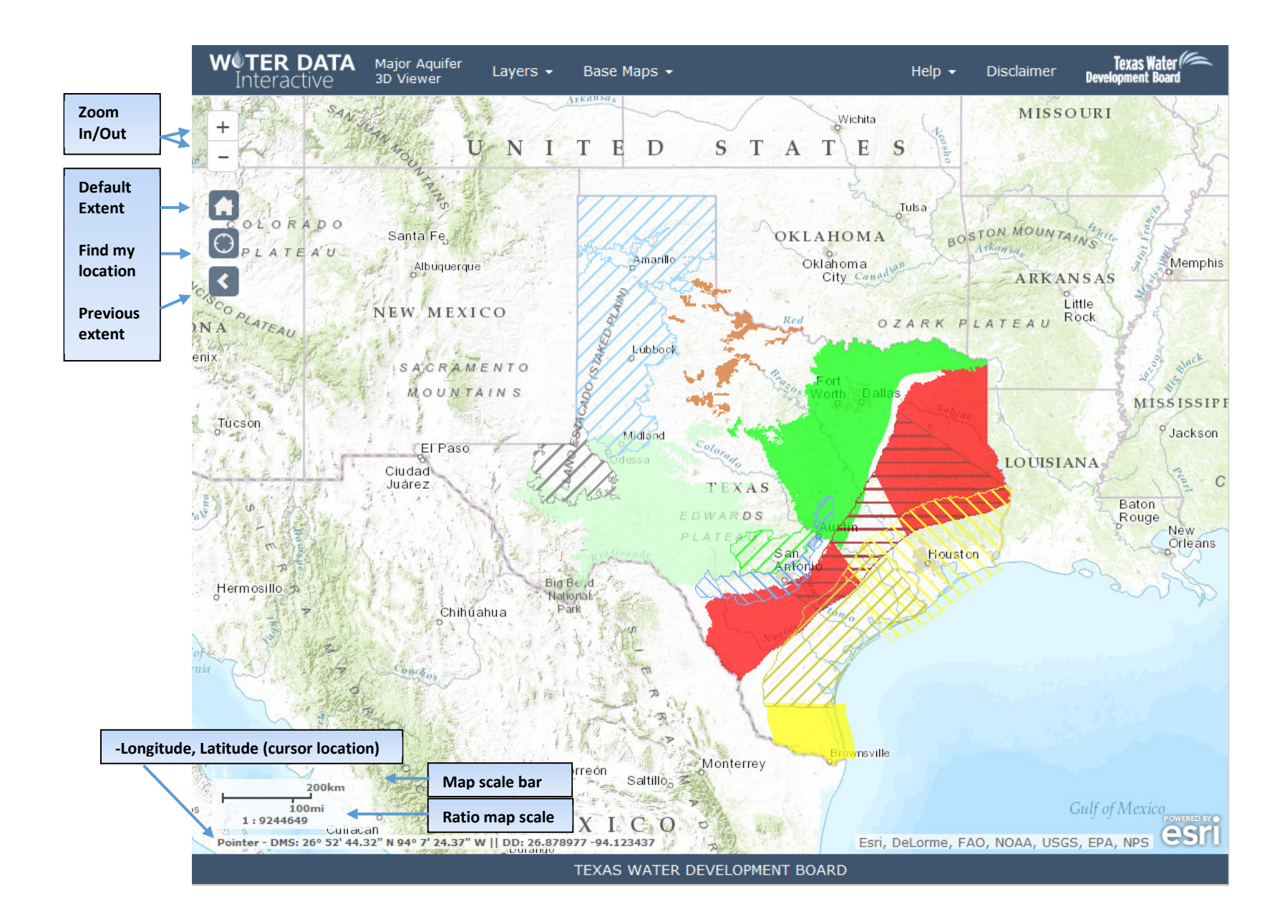

### <span id="page-7-0"></span>Section 6. Navigate in the 3-D Web Viewer

(3-D Web Viewer software source: Web Scene, CityEngine © Copyright 2015 Environmental Systems Research Institute, Inc.)

- To pan, click the Pan button , click and hold the left mouse button, then drag the map in the direction you want to move it.
- To rotate, click the Rotate button  $\Box$ , click and hold the left mouse button, then drag the map in the direction you want to rotate it.
- Either Pan or Rotate is active and your primary navigation within the scene. If you have a two-button mouse, you can use the left mouse button for the primary navigation and the right mouse button for the secondary navigation. For example, if you activate the Rotate button, you can use the left mouse button to rotate and the right mouse button to pan.
- The Compass  $\Box$  points to North. Click the compass to reorient the view to North.
- The Full Screen button **Suitches** the view port to full screen.

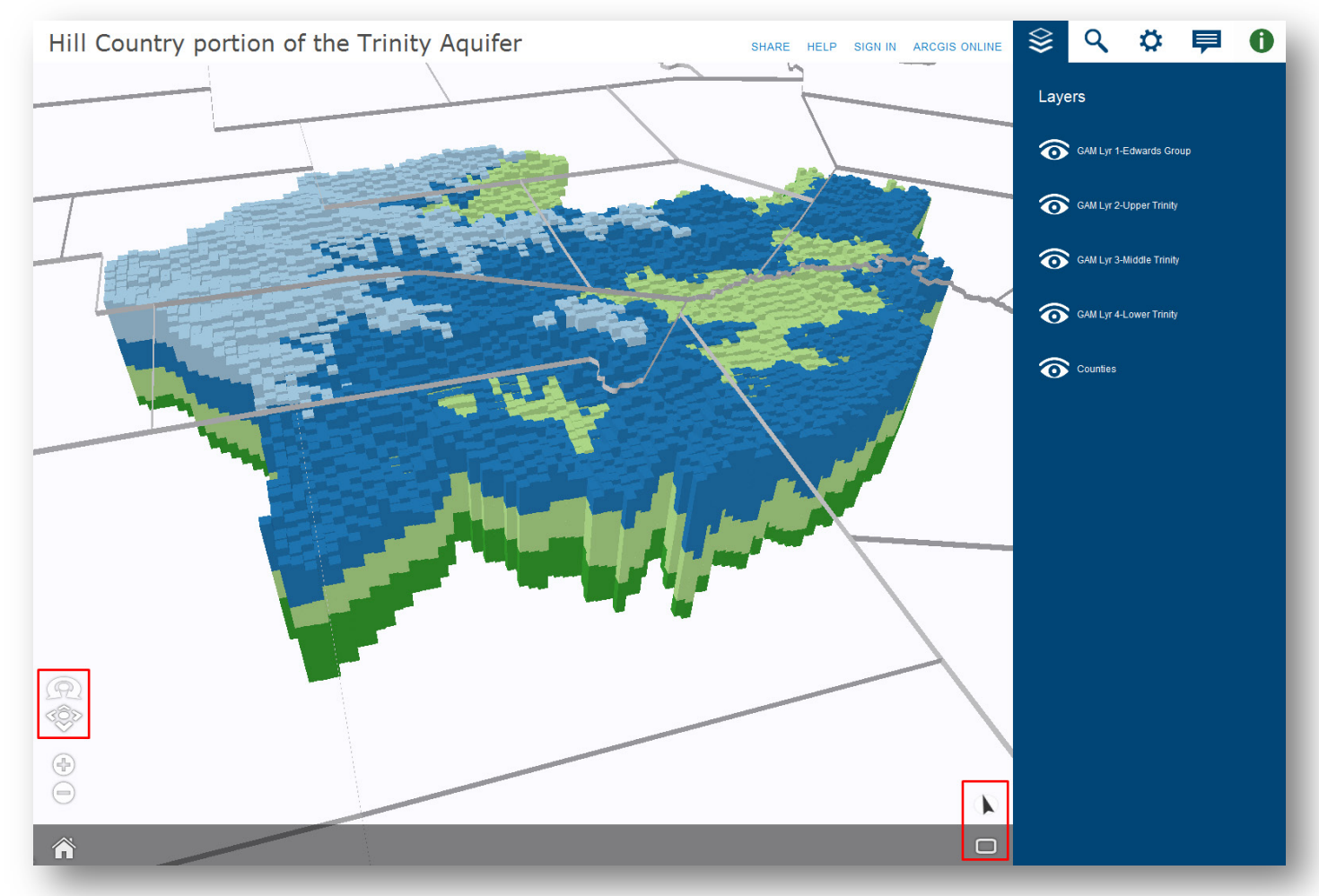

## <span id="page-8-0"></span>Section 7. Layer Pane

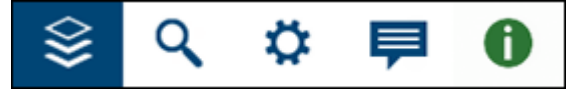

The Web Viewer panes include Layer, Search, Settings, Comments, and Information.

The CityEngine Web Viewer panes give you additional tools for interacting with the Web Scene. They are located in the top right header area.

Click one of the pane buttons to show that pane and hide the others. The Information pane  $\Box$  is shown automatically when you select an object.

The Layers pane allows you to work with layers within a Web Scene. You can show and hide layers and split the view to compare two sublayers side by side. For example, a redevelopment layer might be a sublayer of redevelopment data and a sublayer of built data which allows you to see the differences side by side.

• To hide a layer, click the Visibility button  $\circledcirc$ 

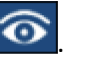

- To show a layer, click the disabled Visibility button
- To zoom the Web Scene to the full extent of the layer, click the Frame button  $\Box$ .

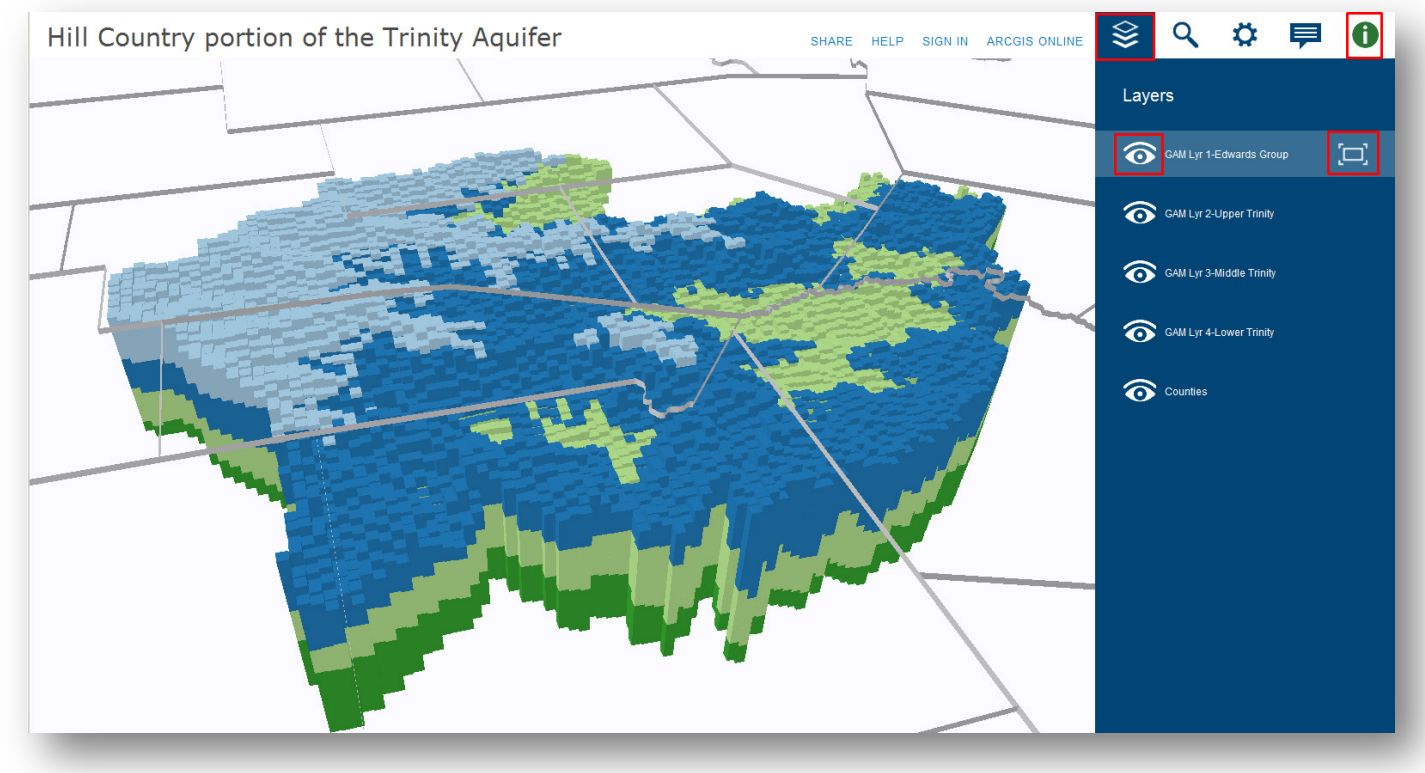

### <span id="page-9-0"></span>Section 8. Search Pane

Open the Search pane **Q** to find specific objects and attributes within the Web Scene. CityEngine Web Viewer returns results based on object name, attribute values and keys, report values and keys, and layer name. Objects in layers that are hidden do not appear in the search results.

To find an object or attribute, enter one or more keywords into the search box. A list of results with summary information appears within the pane, and the resulting objects are isolated in the 3D view. You can then perform the following operations with the results:

- To highlight an object in the Web Scene, hover over the object name. If you don't see the highlighted object, it may be outside the visible area of the 3D viewport.
- To frame an object in the 3D viewport, hover over the object name and click the Frame button  $\Box$  that appears.
- To frame an object and open the Information pane  $\Box$ , click the underlined object name.

Search tokens can be used to define more specific search expressions:

- layer:<layername> finds only objects in layer <layername>
- name:<name> finds only objects where <name> is found in object's name
- <attributename>:<attribute value> finds only objects where <attribute value> is found in attribute <attributename>

An asterisk (\*) serves as a wildcard character and matches zero or more characters. Quote a search term using double quotation marks ("term") to search for the exact term or if the search term includes white space. A minus sign preceding a token inverts the token condition. Search terms with no tokens match strings in all available fields (name, layer, attributes, and reports).

## <span id="page-10-0"></span>Section 9. View a Cross-section

• Open the Information pane **the latt on a cell object. You can use CellColumn or CellRow. In the example below it is CellRow Number (30).** 

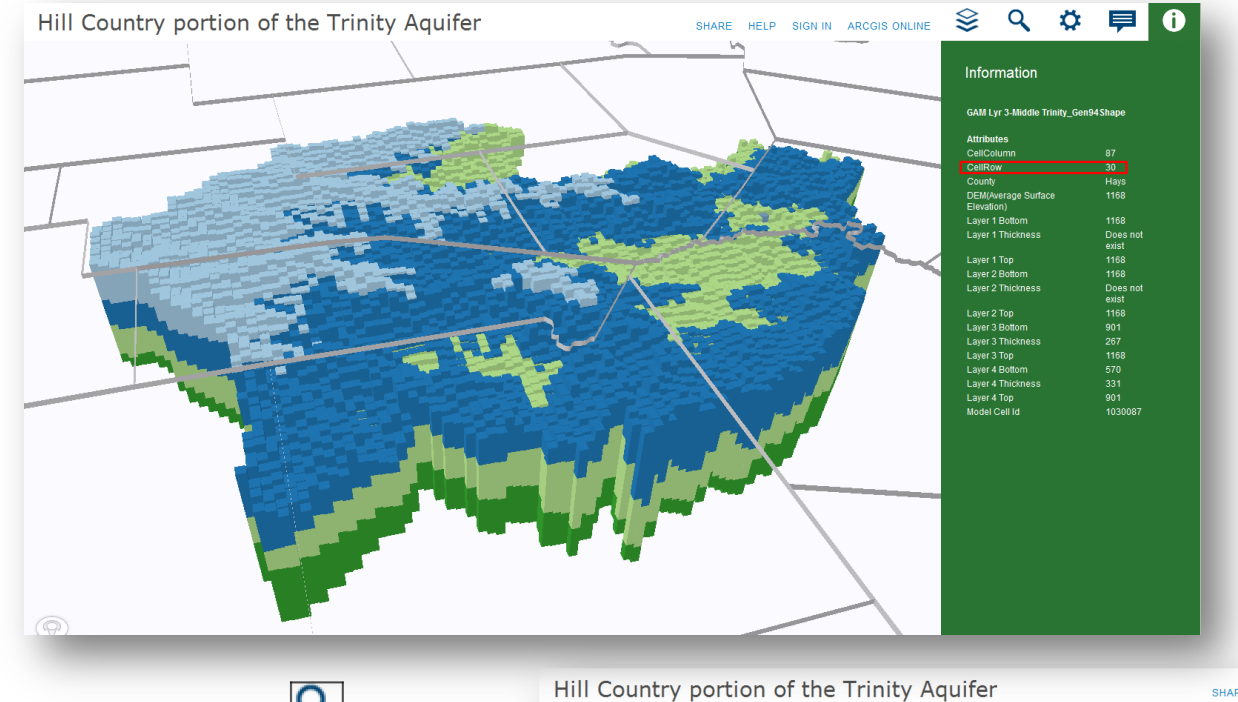

- Open the Search pane  $\mathbf{Q}_\text{to}$  select a row
	- Note the search syntax:

**CellRow:30** 

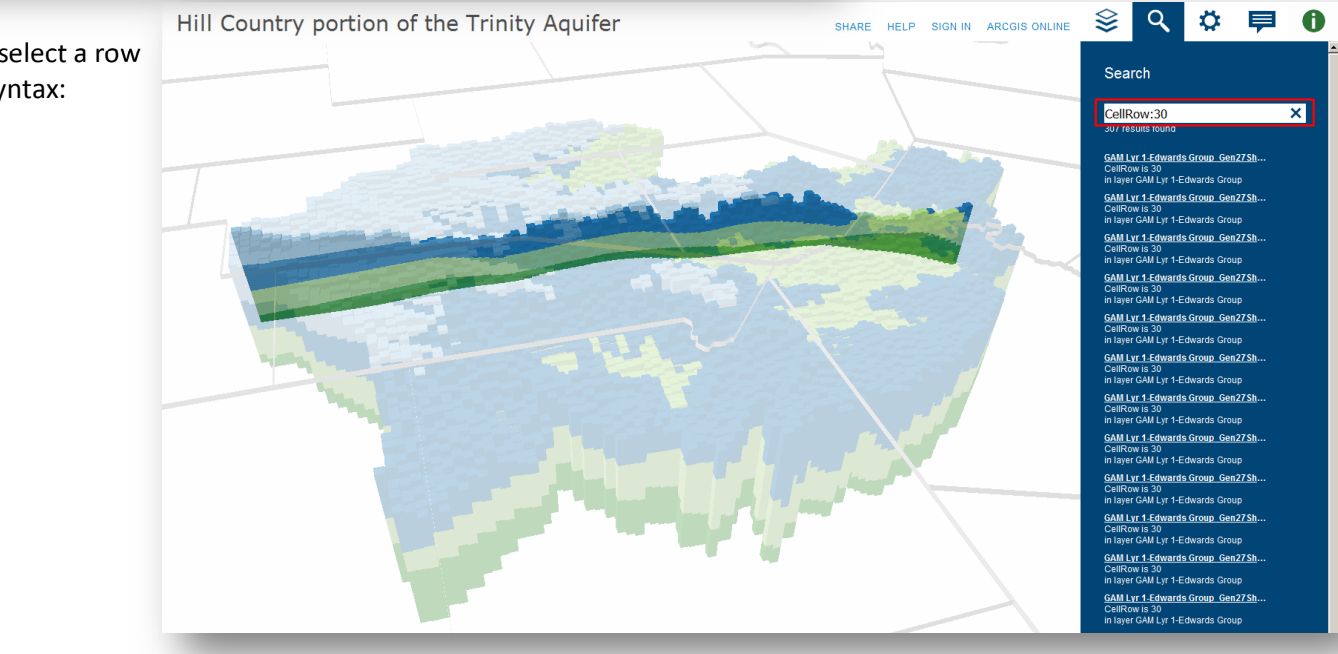